# Oracle Banking Trade Finance Standalone Scheduler Property File Creation

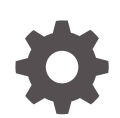

Release 14.7.4.0.0 F99207-01 June 2024

ORACLE

Oracle Banking Trade Finance Standalone Scheduler Property File Creation, Release 14.7.4.0.0

F99207-01

Copyright © 2007, 2024, Oracle and/or its affiliates.

Primary Authors: (primary author), (primary author)

Contributing Authors: (contributing author), (contributing author)

Contributors: (contributor), (contributor)

This software and related documentation are provided under a license agreement containing restrictions on use and disclosure and are protected by intellectual property laws. Except as expressly permitted in your license agreement or allowed by law, you may not use, copy, reproduce, translate, broadcast, modify, license, transmit, distribute, exhibit, perform, publish, or display any part, in any form, or by any means. Reverse engineering, disassembly, or decompilation of this software, unless required by law for interoperability, is prohibited.

The information contained herein is subject to change without notice and is not warranted to be error-free. If you find any errors, please report them to us in writing.

If this is software, software documentation, data (as defined in the Federal Acquisition Regulation), or related documentation that is delivered to the U.S. Government or anyone licensing it on behalf of the U.S. Government, then the following notice is applicable:

U.S. GOVERNMENT END USERS: Oracle programs (including any operating system, integrated software, any programs embedded, installed, or activated on delivered hardware, and modifications of such programs) and Oracle computer documentation or other Oracle data delivered to or accessed by U.S. Government end users are "commercial computer software," "commercial computer software documentation," or "limited rights data" pursuant to the applicable Federal Acquisition Regulation and agency-specific supplemental regulations. As such, the use, reproduction, duplication, release, display, disclosure, modification, preparation of derivative works, and/or adaptation of i) Oracle programs (including any operating system, integrated software, any programs embedded, installed, or activated on delivered hardware, and modifications of such programs), ii) Oracle computer documentation and/or iii) other Oracle data, is subject to the rights and limitations specified in the license contained in the applicable contract. The terms governing the U.S. Government's use of Oracle cloud services are defined by the applicable contract for such services. No other rights are granted to the U.S. Government.

This software or hardware is developed for general use in a variety of information management applications. It is not developed or intended for use in any inherently dangerous applications, including applications that may create a risk of personal injury. If you use this software or hardware in dangerous applications, then you shall be responsible to take all appropriate fail-safe, backup, redundancy, and other measures to ensure its safe use. Oracle Corporation and its affiliates disclaim any liability for any damages caused by use of this software or hardware in dangerous applications.

Oracle®, Java, MySQL, and NetSuite are registered trademarks of Oracle and/or its affiliates. Other names may be trademarks of their respective owners.

Intel and Intel Inside are trademarks or registered trademarks of Intel Corporation. All SPARC trademarks are used under license and are trademarks or registered trademarks of SPARC International, Inc. AMD, Epyc, and the AMD logo are trademarks or registered trademarks of Advanced Micro Devices. UNIX is a registered trademark of The Open Group.

This software or hardware and documentation may provide access to or information about content, products, and services from third parties. Oracle Corporation and its affiliates are not responsible for and expressly disclaim all warranties of any kind with respect to third-party content, products, and services unless otherwise set forth in an applicable agreement between you and Oracle. Oracle Corporation and its affiliates will not be responsible for any loss, costs, or damages incurred due to your access to or use of third-party content, products, or services, except as set forth in an applicable agreement between you and Oracle.

## **Contents**

## 1 [Creating Property File for Standalone scheduler](#page-3-0)

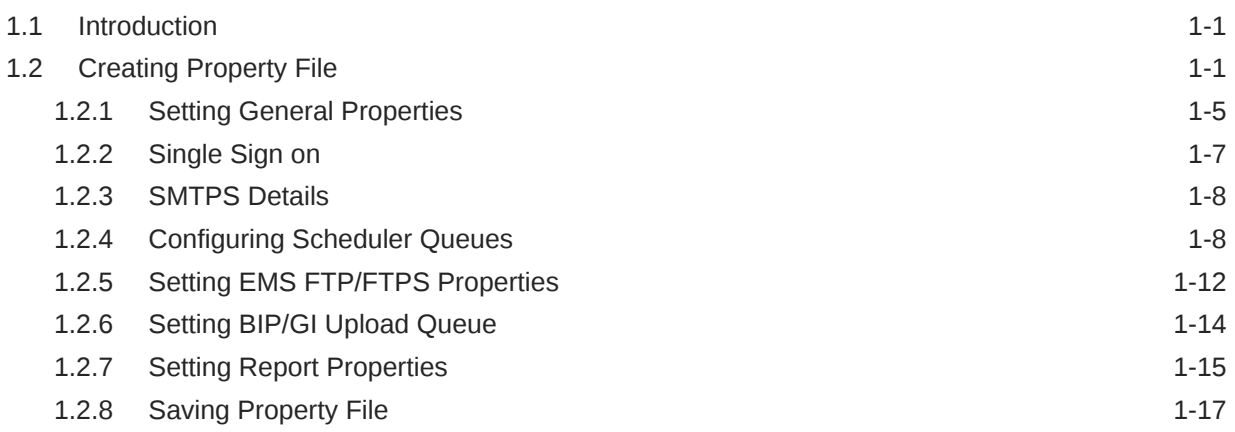

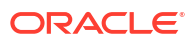

## <span id="page-3-0"></span>1 Creating Property File for Standalone scheduler

- **Introduction**
- **Creating Property File**

## 1.1 Introduction

This chapter explains the steps to create property file for Standalone Scheduler.

## 1.2 Creating Property File

To create the property file for Oracle Banking Trade Finance Standalone Scheduler, follow the steps given below:

(Optional) Enter task prerequisites here.

**1.** Launch Oracle Banking Trade Finance Universal Banking Solution Installer. Select '**Property File Creation**' option and Click '**Next**' button.

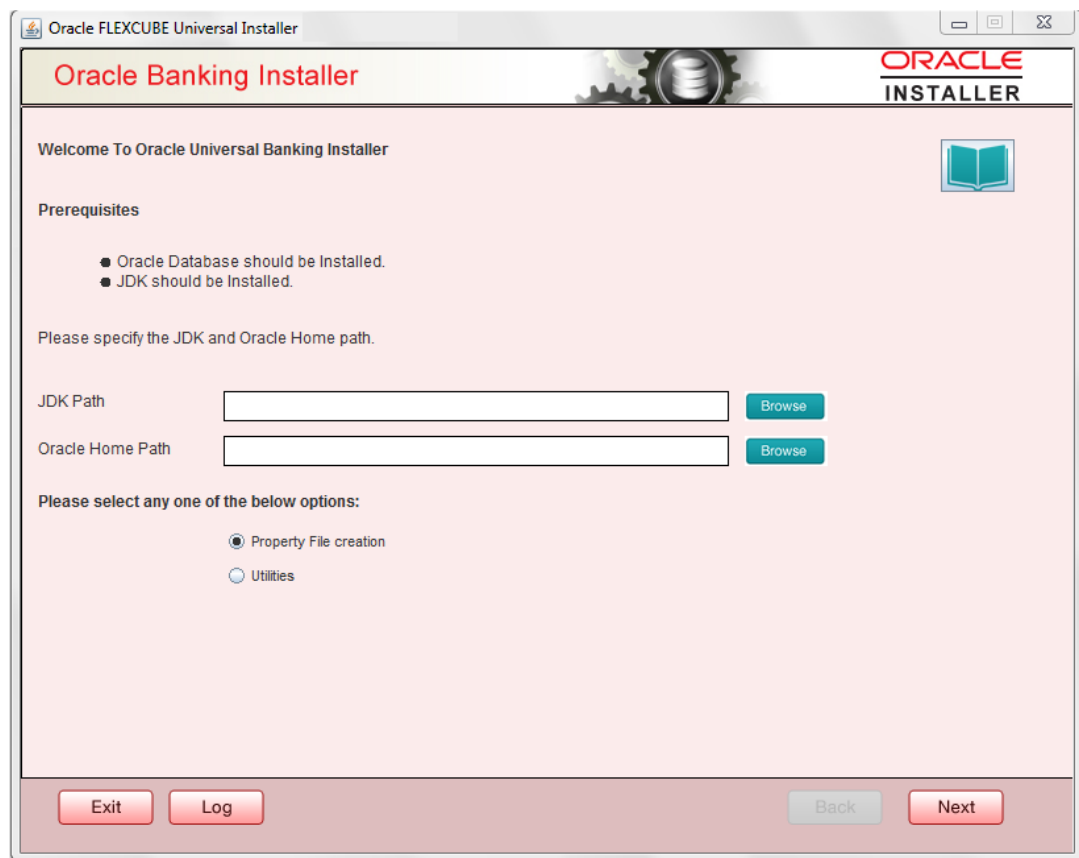

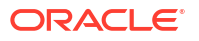

**2.** Select '**Scheduler**' component and Oracle Banking Trade Finance for Trade Finance Property file creation.

In case of co-deployment one or more Product Processors can be included with Trade Finance.

- **a.** Oracle Financial Universal Banking product processor contains Rest of FLEXCUBE other than Payments, ELCM and OBCL etc.
- **b.** Oracle FLEXCUBE Enterprise Limits and Collateral Management (ELCM) has three types .They are Embedded, CO-Deploy and Standalone (ELCM Adapter). Please choose proper option. Oracle FLEXCUBE Enterprise Limits and Collateral Managements can be selected as individual application or along with Oracle Financial Universal Banking. Also ELCM Adapter required checkbox is available.
- **c.** Oracle Banking payments can be selected.
- **d.** Oracle Banking Corporate Lending can be selected.
- **e.** Open Development Tool (ODT) can be selected to install ODT, that allows end user to design ODT screens.
- **f.** Oracle Banking Treasury can be selected.

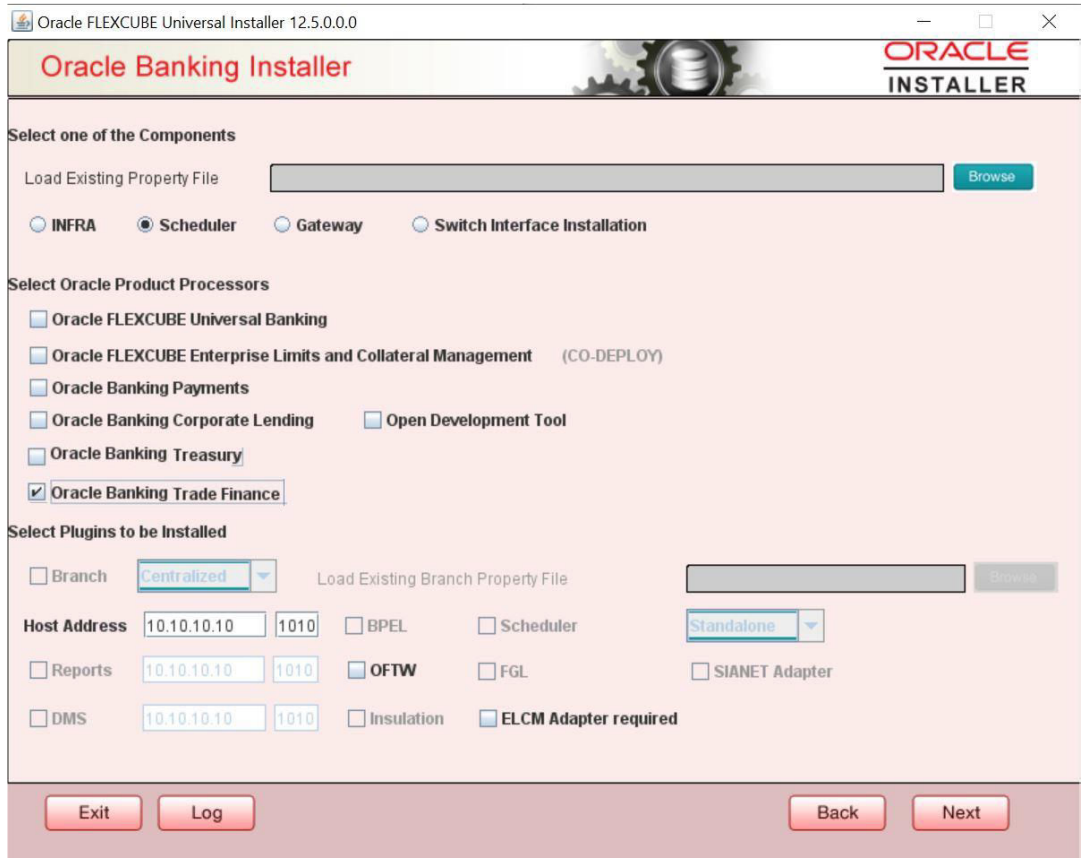

**3.** The below Screen accepts EAR name, Context Name, Application Server Path, Source Path and EAR Destination path. Enter the valid data and select File Seperator Style and application server from drop down.

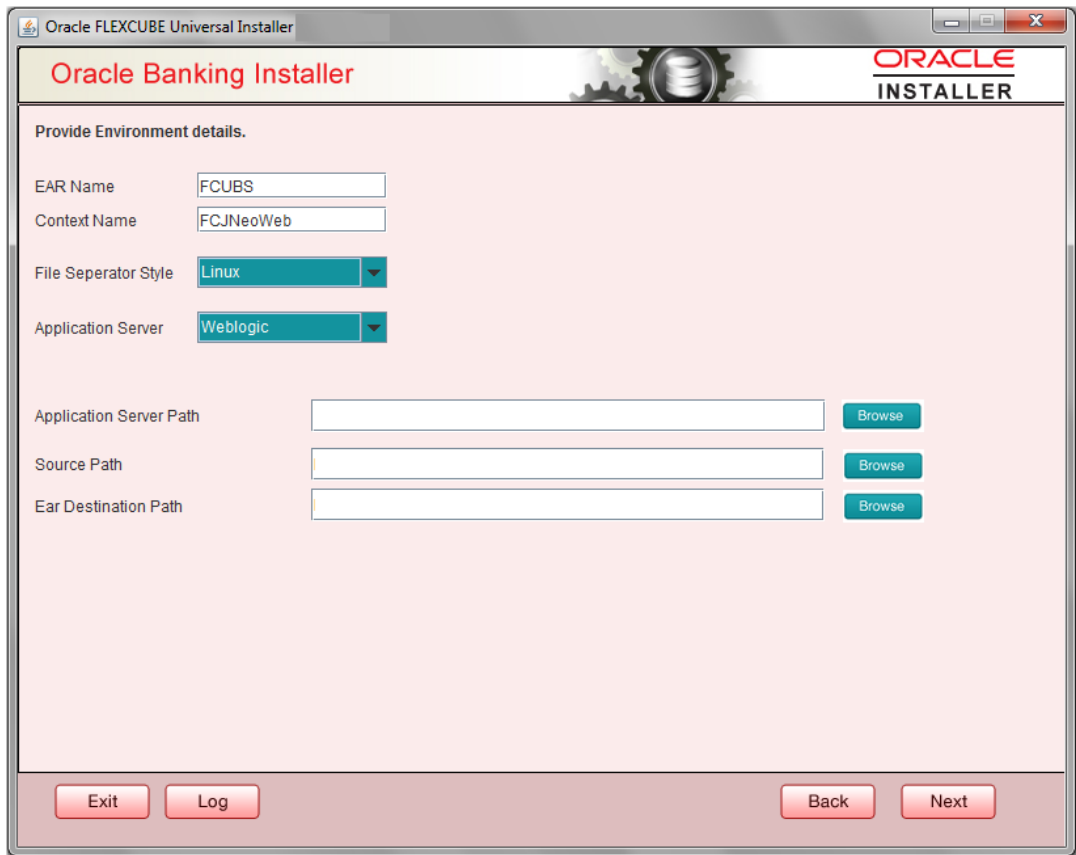

- **4.** Click on '**Next**' button to navigate to below Screen.
- **5.** Below shown Screen contains:

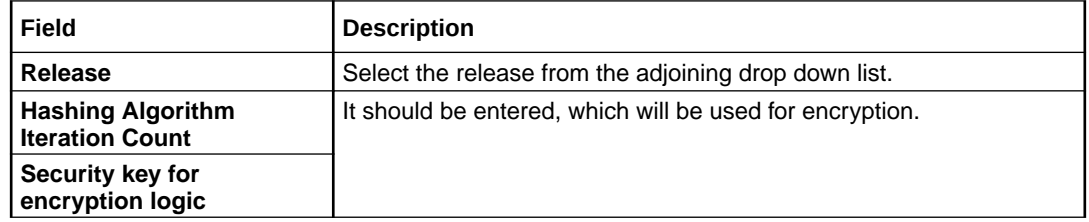

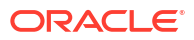

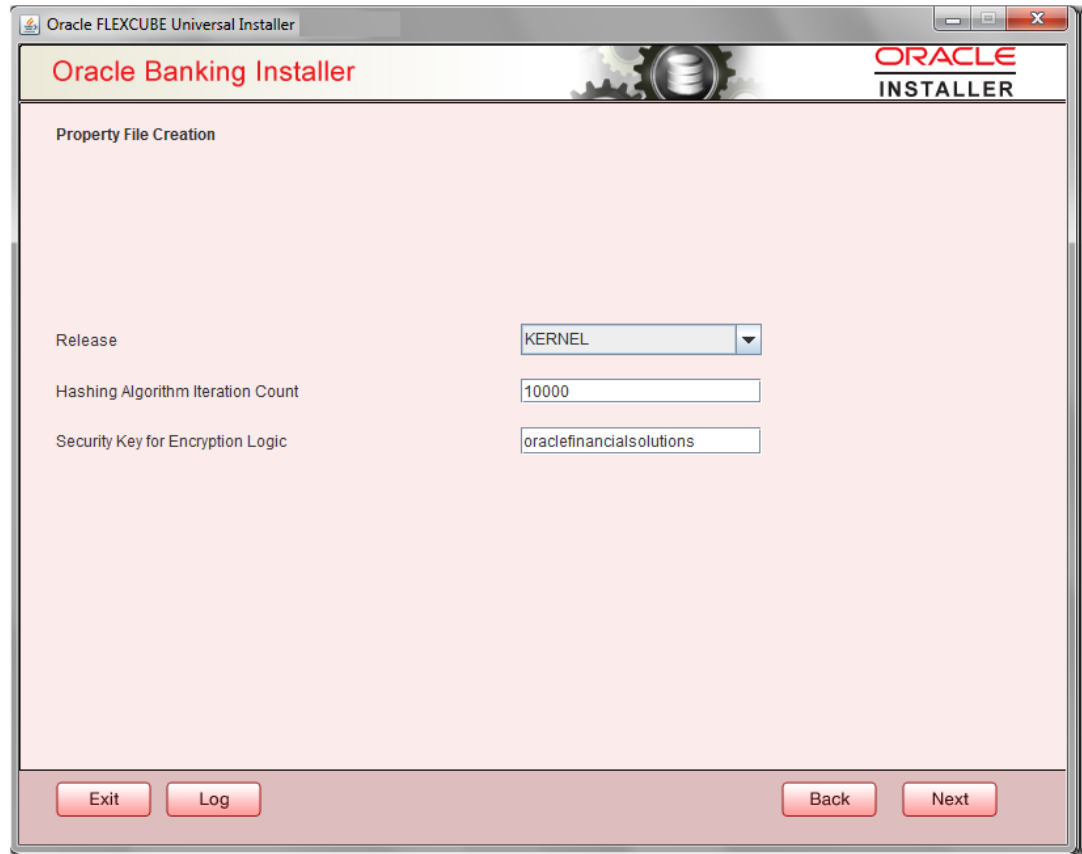

- **6.** Click on '**Next**' button to proceed to DataSource Screen.
- **7.** Enter JNDI value for the Datasources enabled and click on **Next** button.

<span id="page-7-0"></span>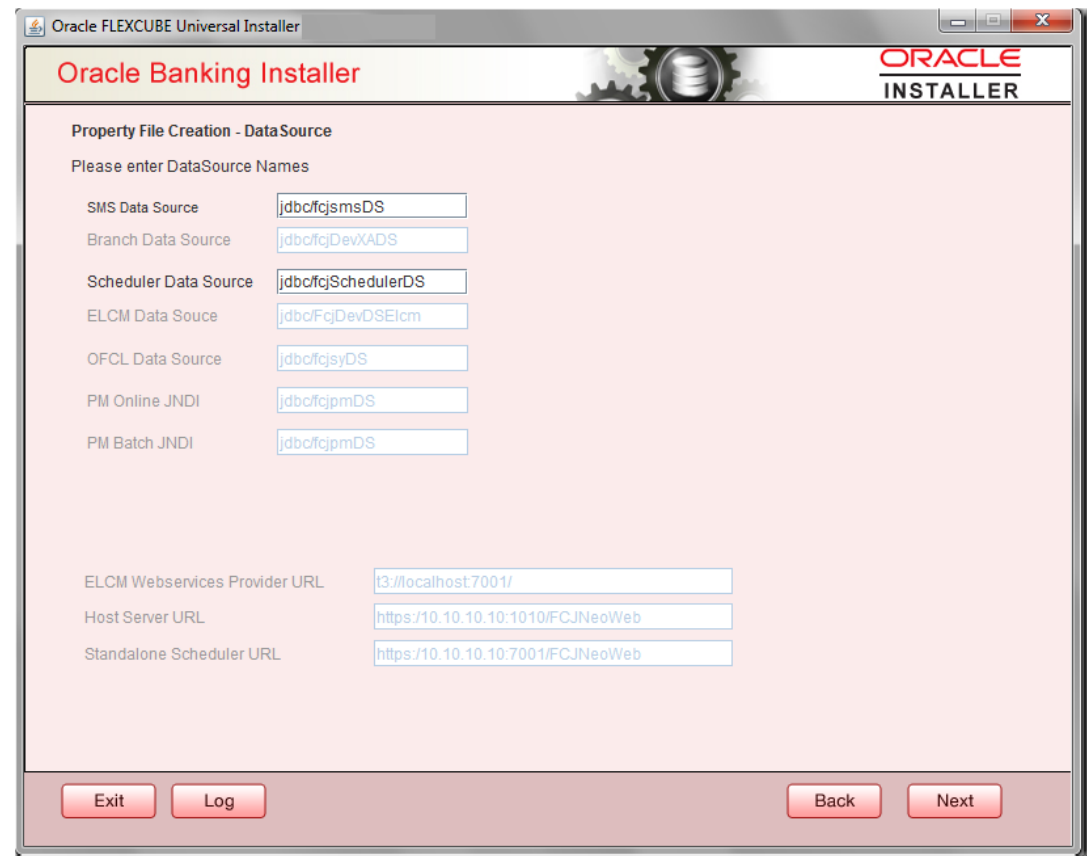

- Setting General Properties This section describes the process of setting common properties of Standalone Installer.
- [Single Sign on](#page-9-0) This topic explains the systematic instructions of setting single sign on.
- **[SMTPS Details](#page-10-0)**
- [Configuring Scheduler Queues](#page-10-0) This topic explains the systematic instructions to configure scheduler data source
- [Setting EMS FTP/FTPS Properties](#page-14-0) This topic explains the EMS FTP/FTPS properties.
- [Setting BIP/GI Upload Queue](#page-16-0) This screen describes how to create the property file. Here, you need to set the BIP and BIP Advice report details.
- **[Setting Report Properties](#page-17-0)** This section describes the methods to set report properties.
- **[Saving Property File](#page-19-0)** This topic explains to save the property file.

## 1.2.1 Setting General Properties

This section describes the process of setting common properties of Standalone Installer.

**•** The installer displays the '**General Properties**' screen.

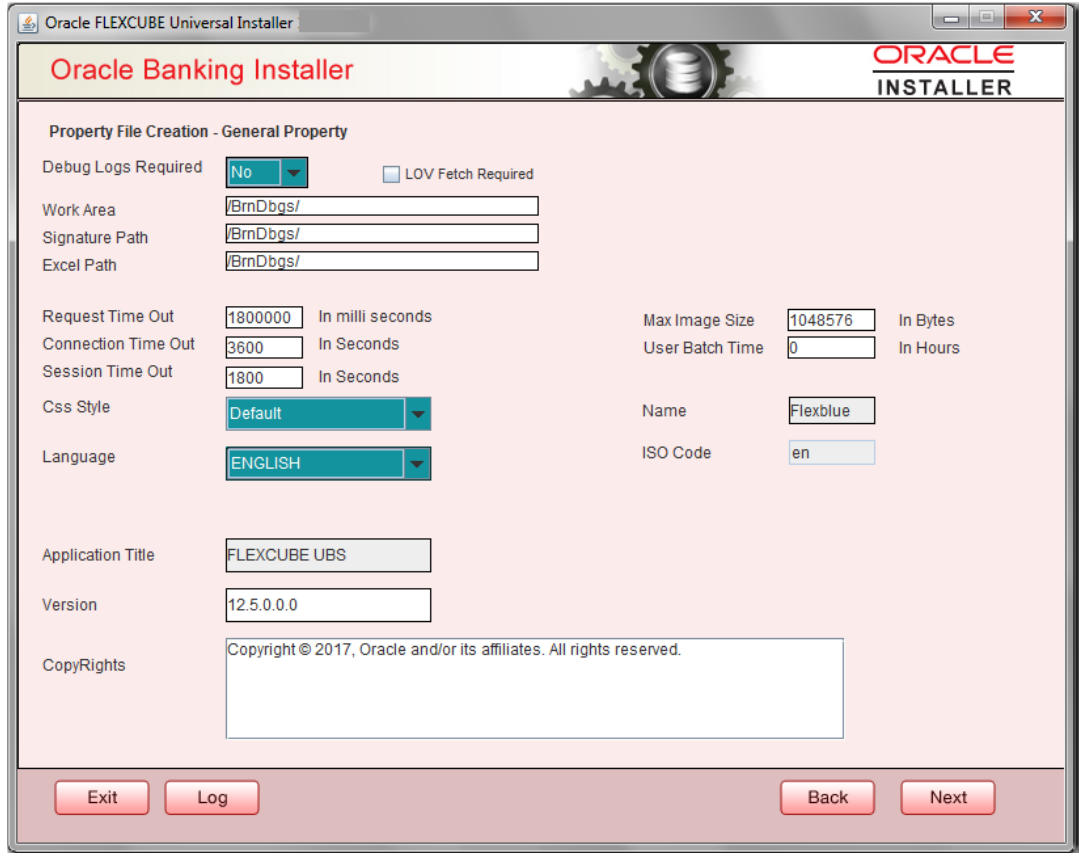

Specify the following details, refer the table below:

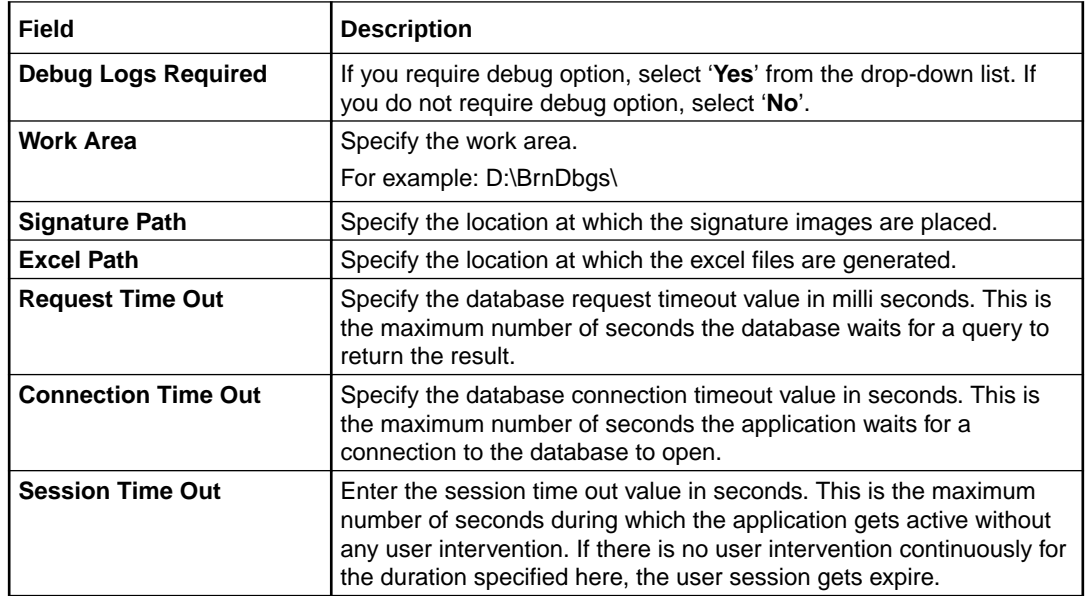

<span id="page-9-0"></span>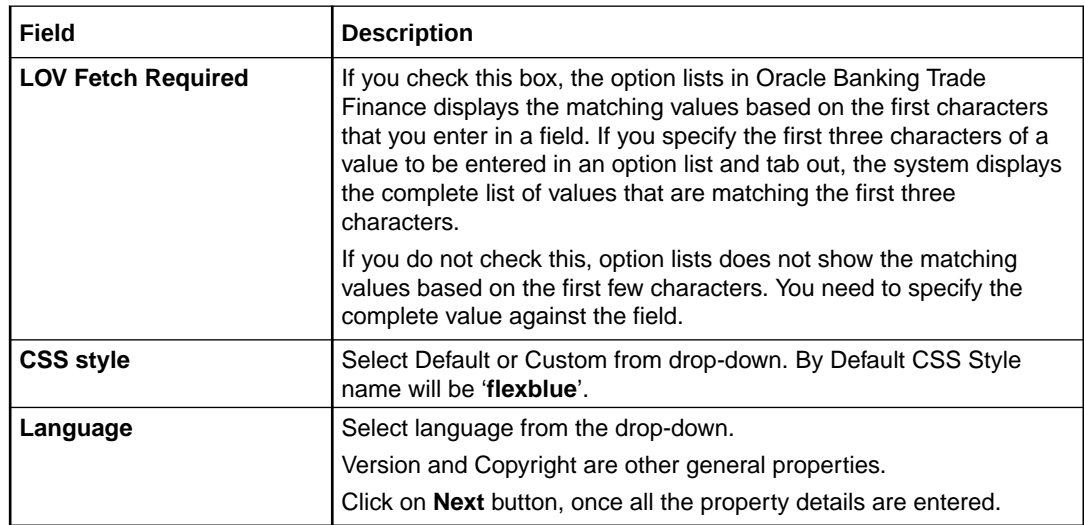

## 1.2.2 Single Sign on

This topic explains the systematic instructions of setting single sign on.

**1.** The installer displays the **Single Sign on** screen. Only '**OPSS Available**' option will be enabled for Scheduler. Select the option if needed.

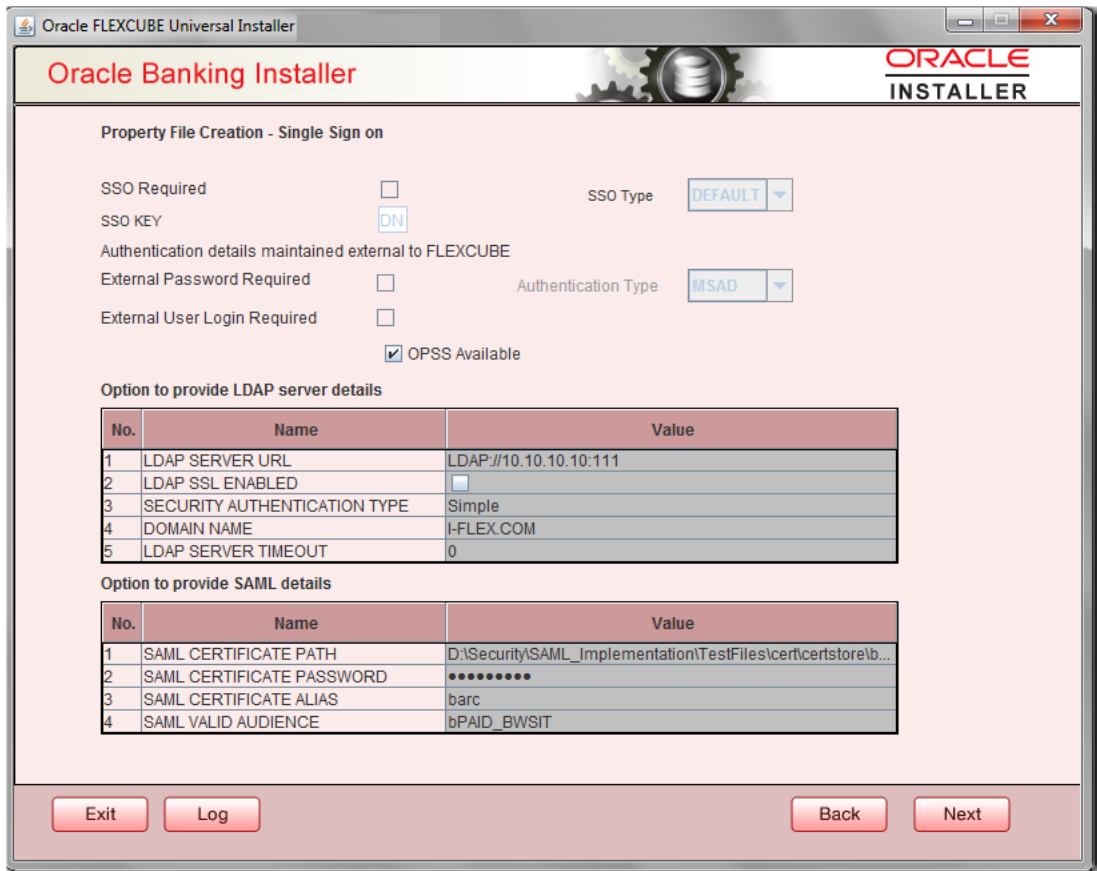

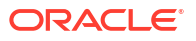

### <span id="page-10-0"></span>1.2.3 SMTPS Details

SMTPS mail configuration is enabled for Scheduler.

**1.** Click the **Next** button and the following screen is displayed.**Oracle Banking Installer - Property File Creation - SMTPS/Branch/DMS** screen is displayed.

**Figure 1-1 Oracle Banking Installer - Property File Creation - SMTPS/Branch/DMS**

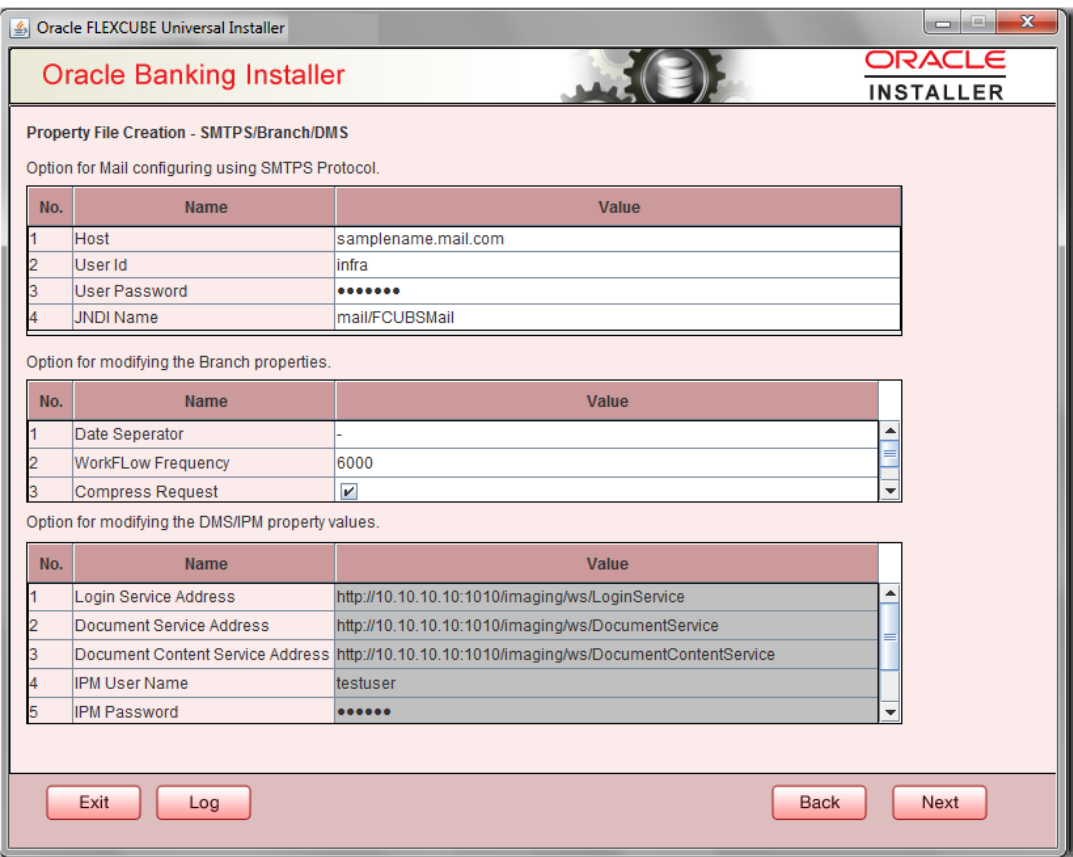

**2.** On the **Oracle Banking Installer - Property File Creation - SMTPS/Branch/DMS** screen, specify the fields.For more information, refer the field description table.

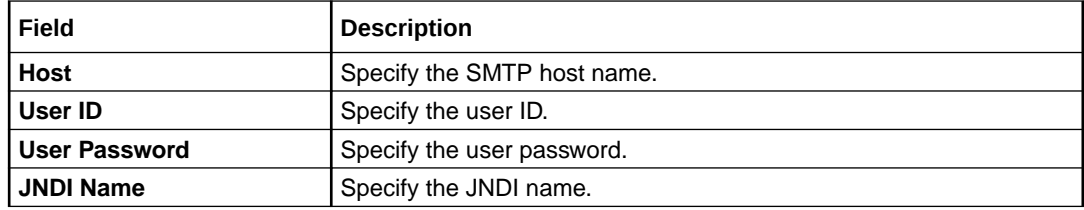

**3.** Once you have specified the above details, click the **Next** button.

## 1.2.4 Configuring Scheduler Queues

This topic explains the systematic instructions to configure scheduler data source

**1.** The system displays the following screen:**Oracle Banking Installer - Property File Creation - Scheduler Queues** screen is displayed.

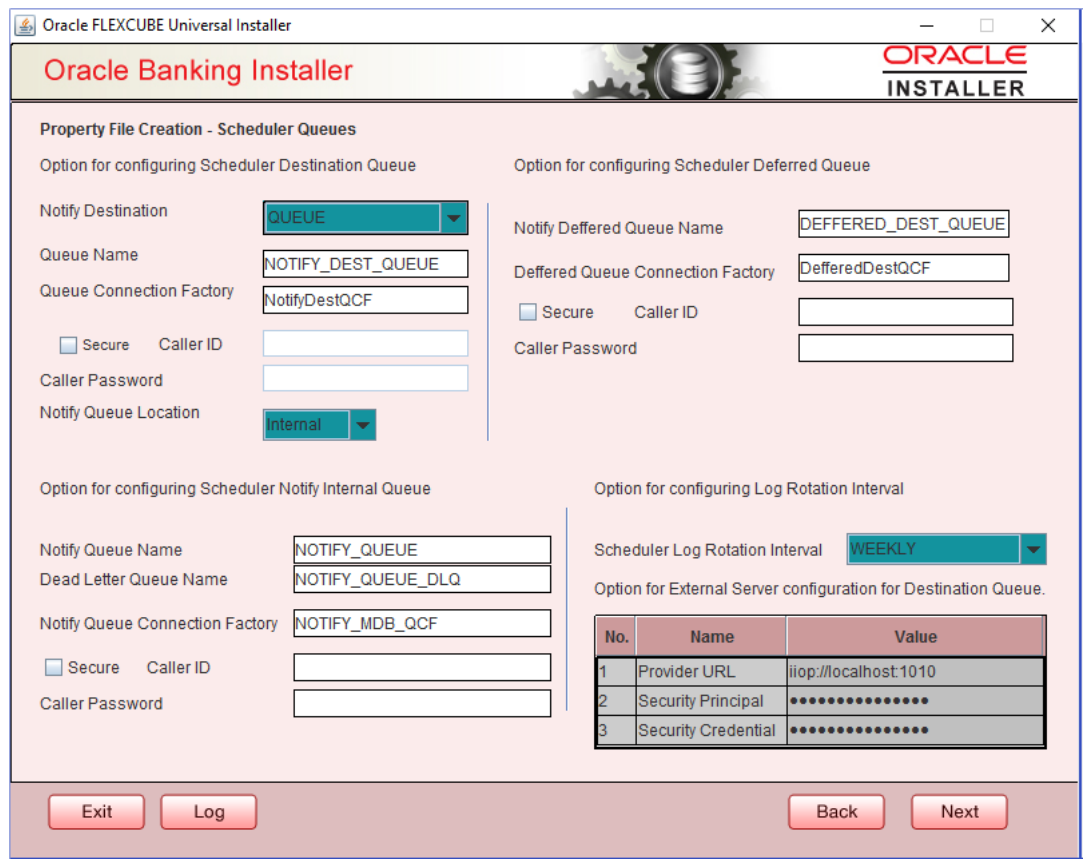

**2.** On the **Oracle FLEXCUBE Universal Installer - Property File Creation - Scheduler Queues** screen, specify the fields.

For more information, refer the field description table.

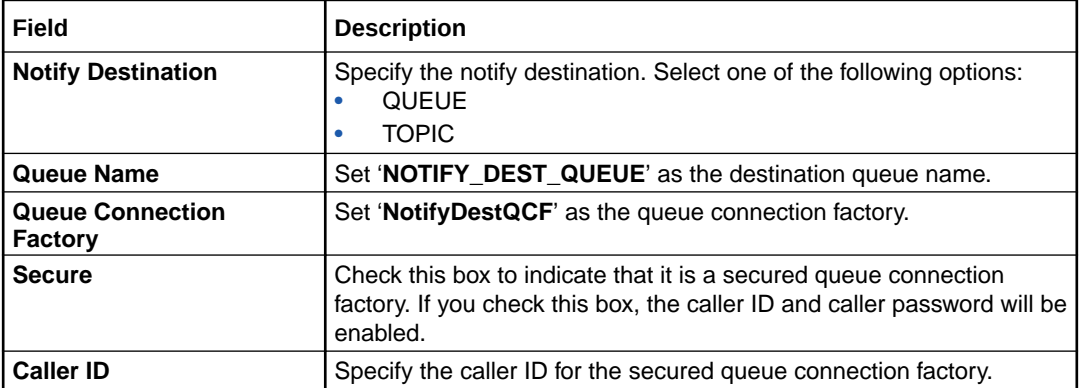

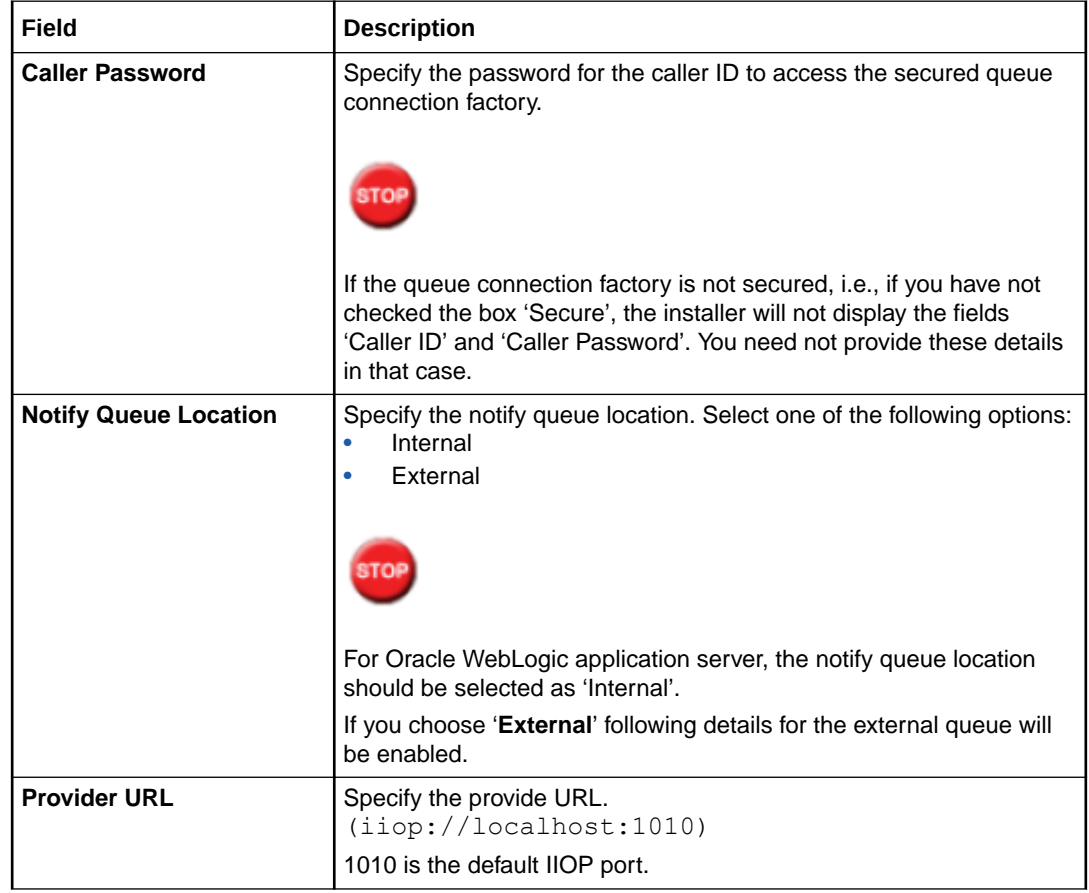

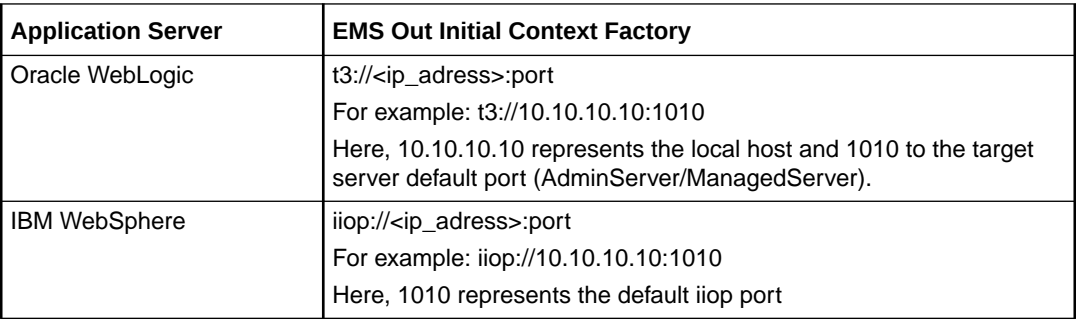

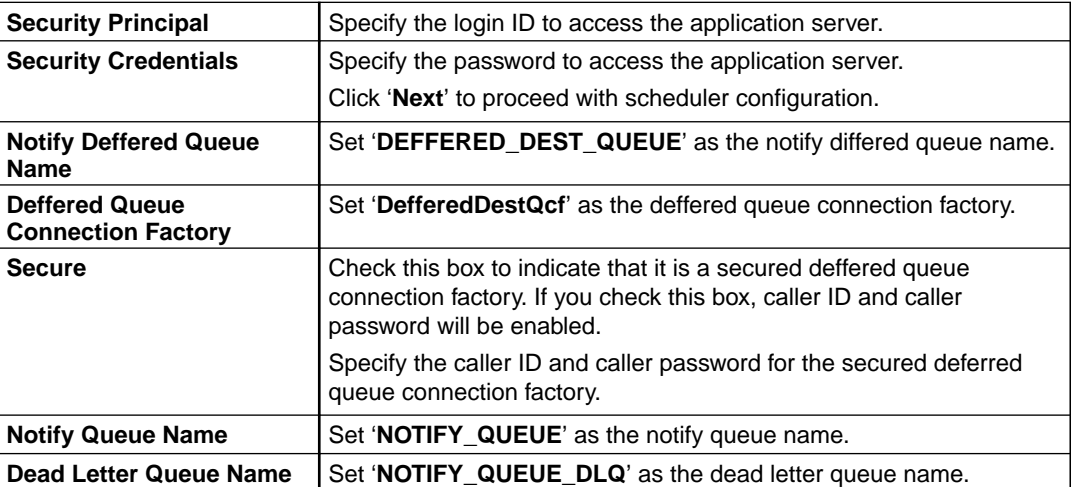

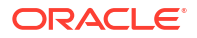

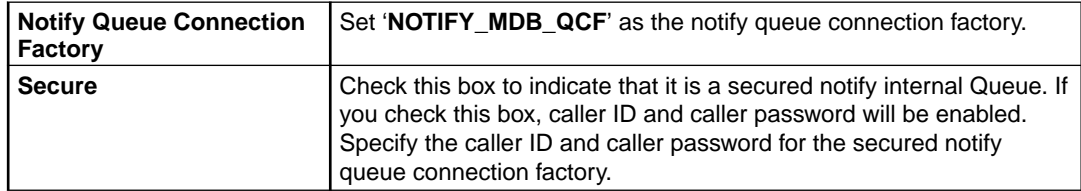

**3.** Click '**Next**' and the following screen is displayed:

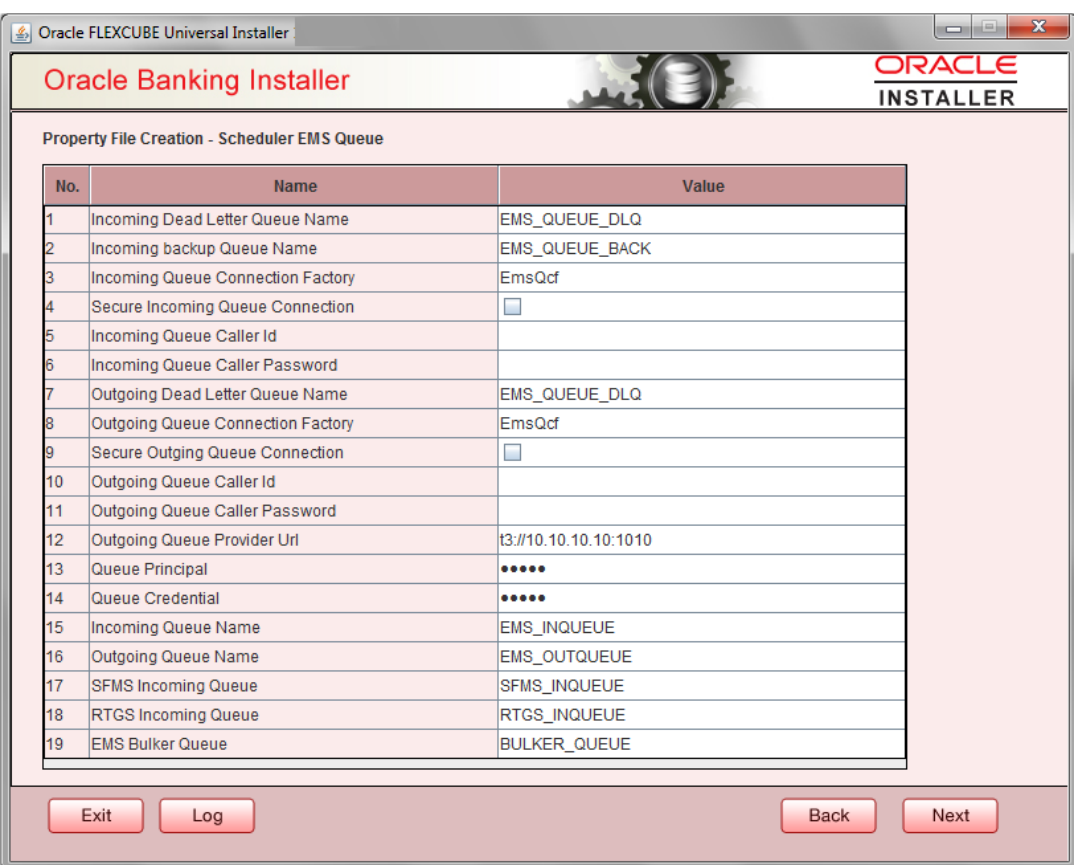

Specify the following details, refer the table below:

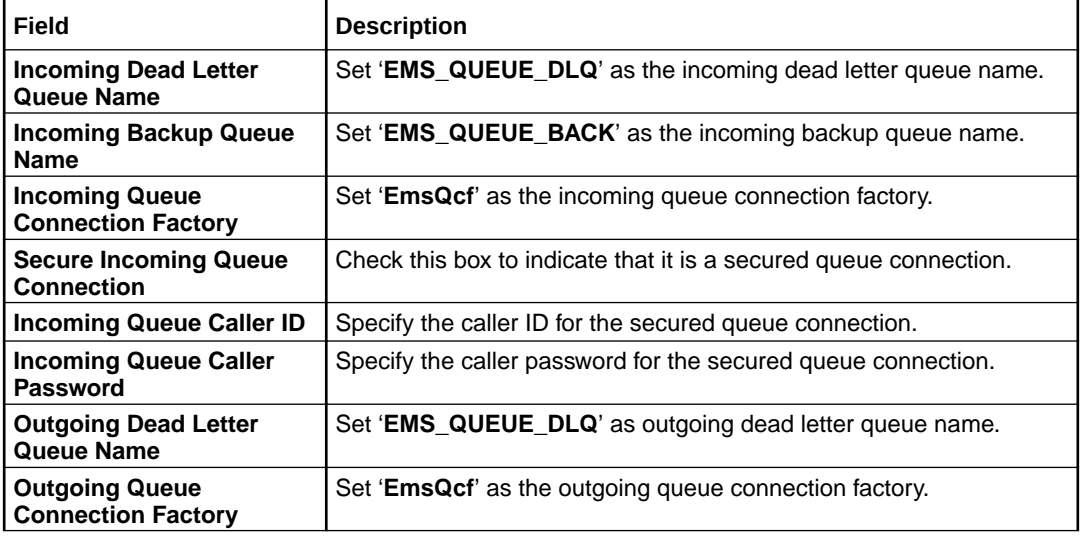

<span id="page-14-0"></span>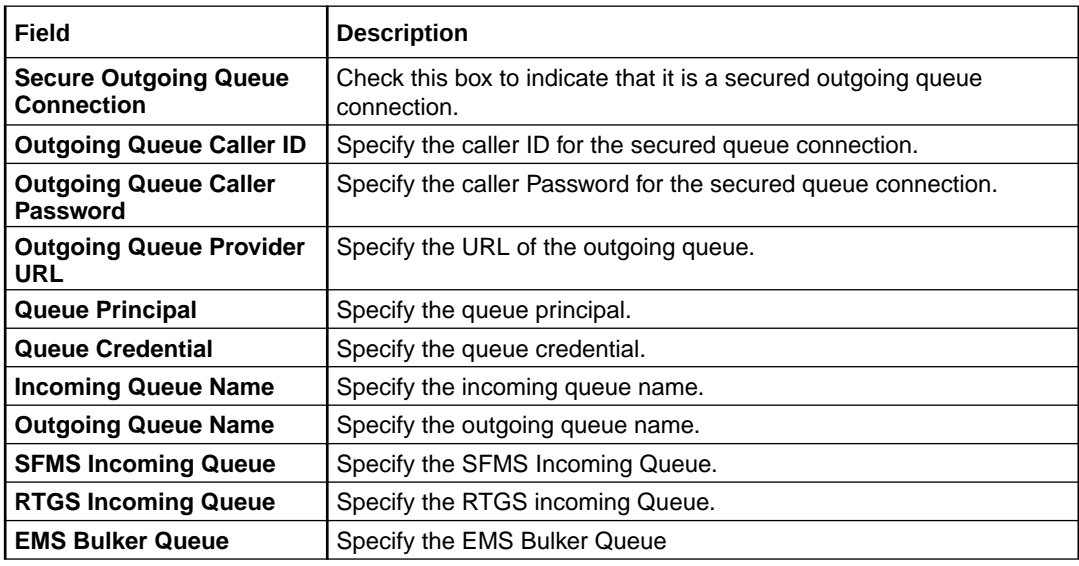

## 1.2.5 Setting EMS FTP/FTPS Properties

This topic explains the EMS FTP/FTPS properties.

- **1.** Click the **Next** button and the following screen is displayed.**Oracle Banking Installer - Property File Creation - EMS FTP/FTPS** screen is displayed.
	- **Figure 1-2 Oracle Banking Installer Property File Creation EMS FTP/FTPS**

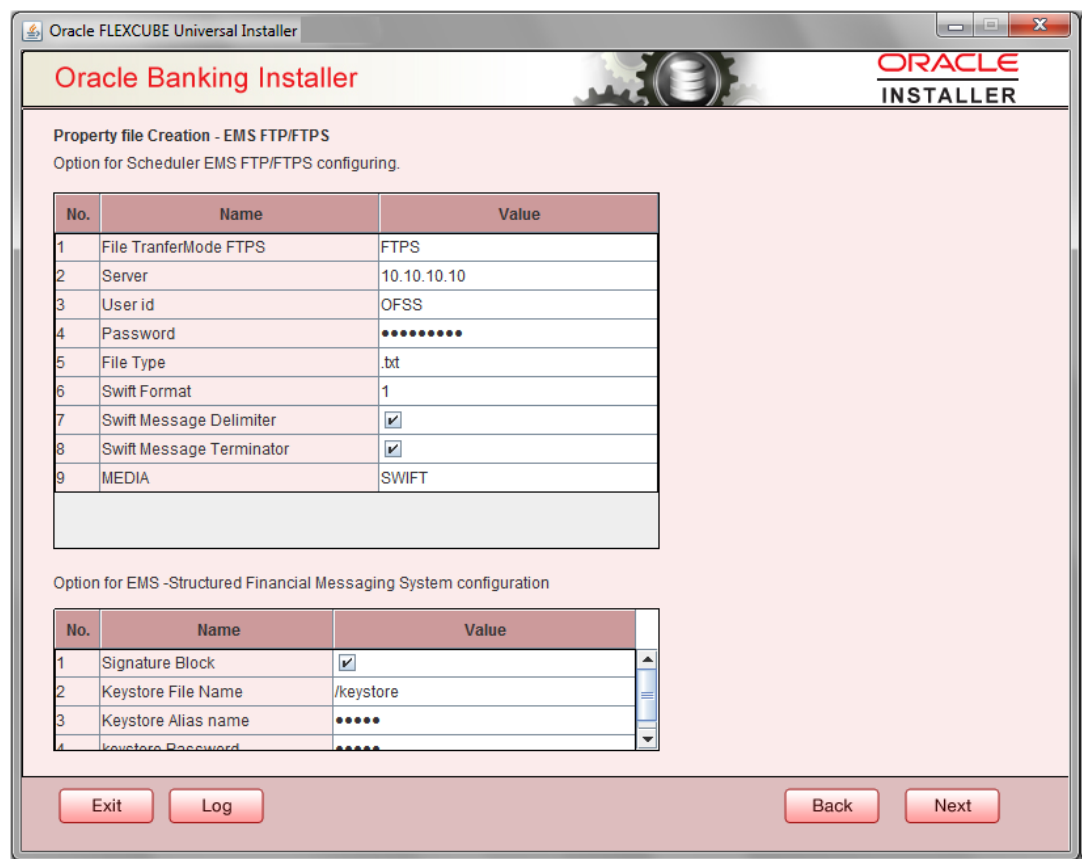

**2.** On the **Oracle Banking Installer - Property File Creation - Scheduler EMS Queue** screen, specify the EMS FPT/FTPS fields.

For more information on fields, refer the table below:

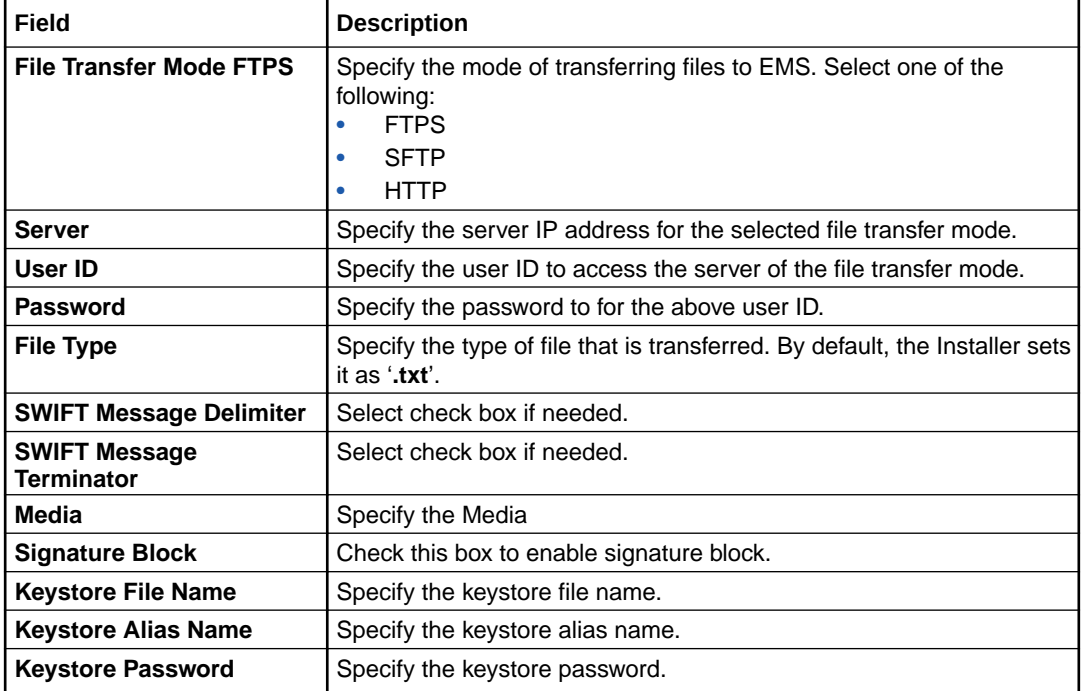

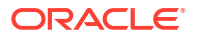

## <span id="page-16-0"></span>1.2.6 Setting BIP/GI Upload Queue

This screen describes how to create the property file. Here, you need to set the BIP and BIP Advice report details.

**1.** Click the **Next** button and the following screen is displayed. Oracle Banking Installer - Scheduler BIP/GI Upload Queue.

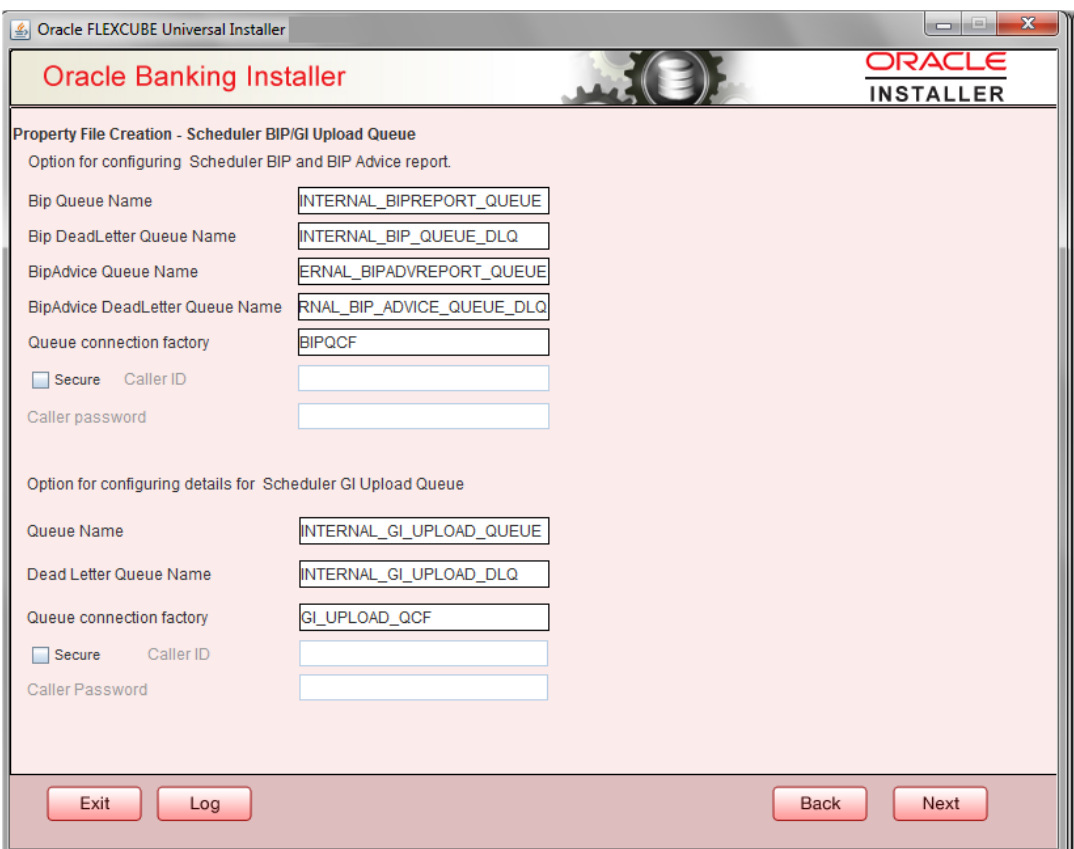

**2.** In the **Oracle Banking Installer - Scheduler BIP/GI Upload Queue**screen, specify the fields.

For more information, refer the field description table.

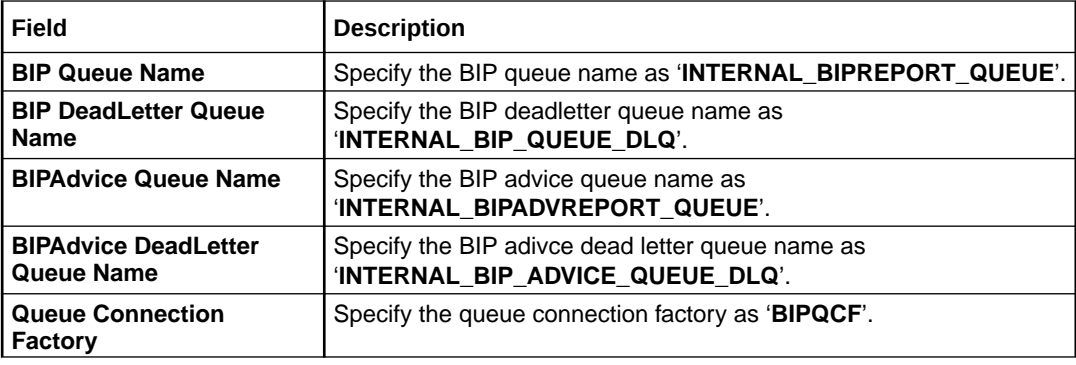

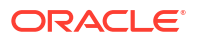

<span id="page-17-0"></span>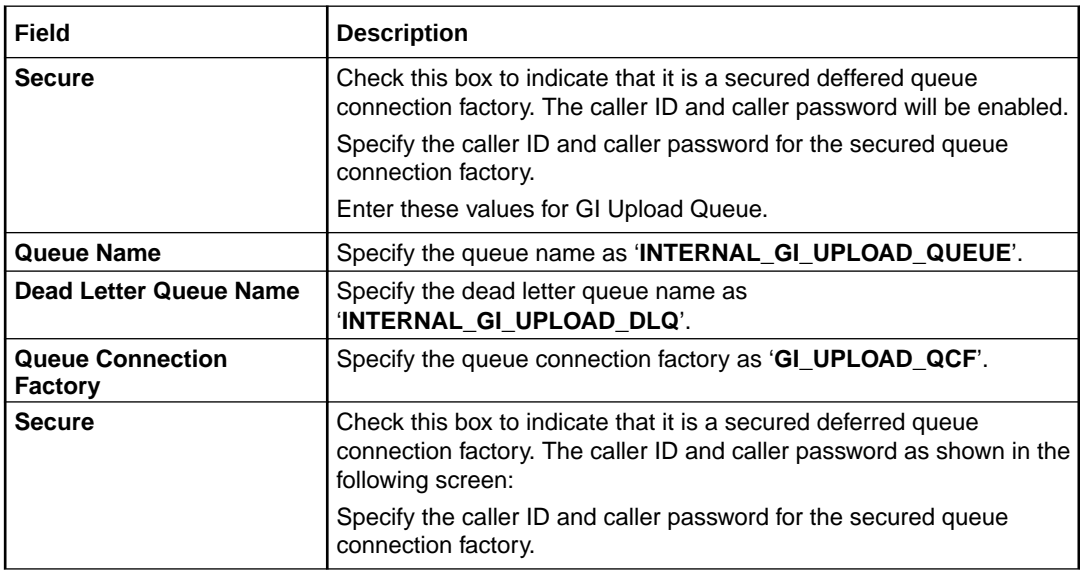

## 1.2.7 Setting Report Properties

This section describes the methods to set report properties.

**1.** Click the **Next** button and the following screen is displayed. Oracle Banking Installer - Property File Creation - Reports screen is displayed.

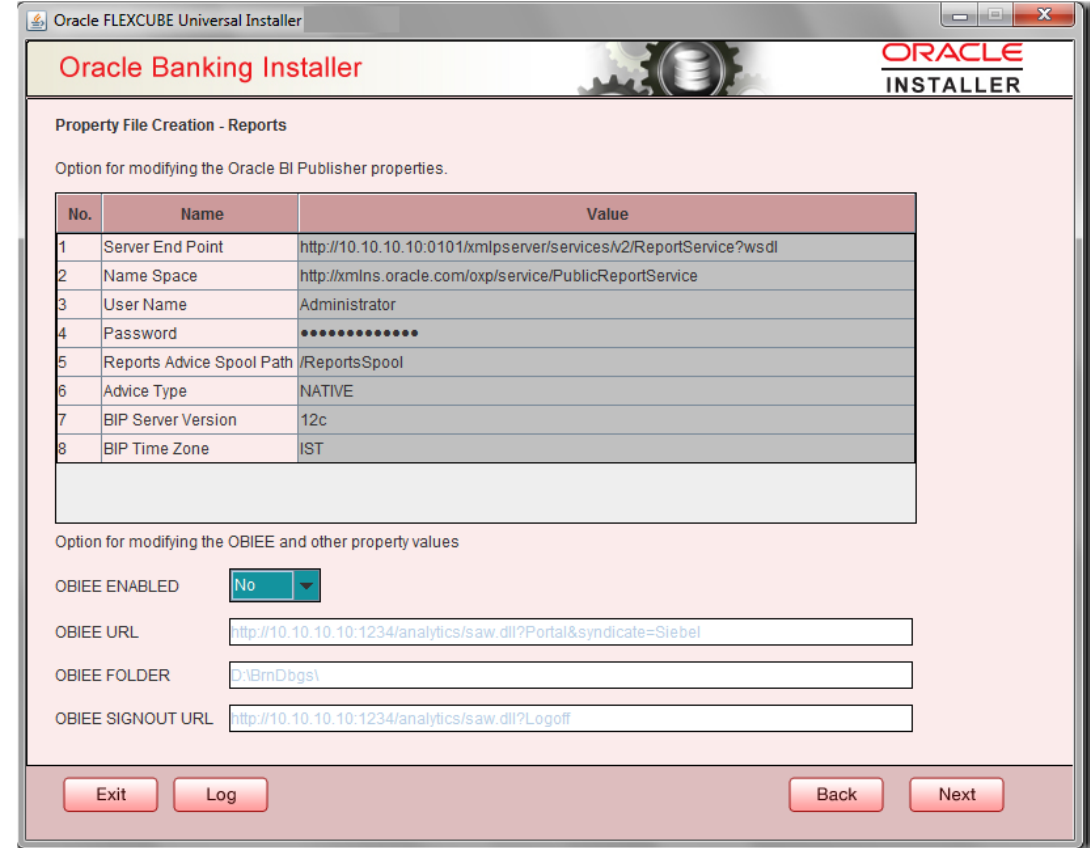

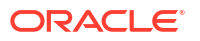

**2.** On the **Oracle Banking Installer - Property File Creation - Reports** screen, specify the Publisher Properties fields.

For more information, refer the field description table

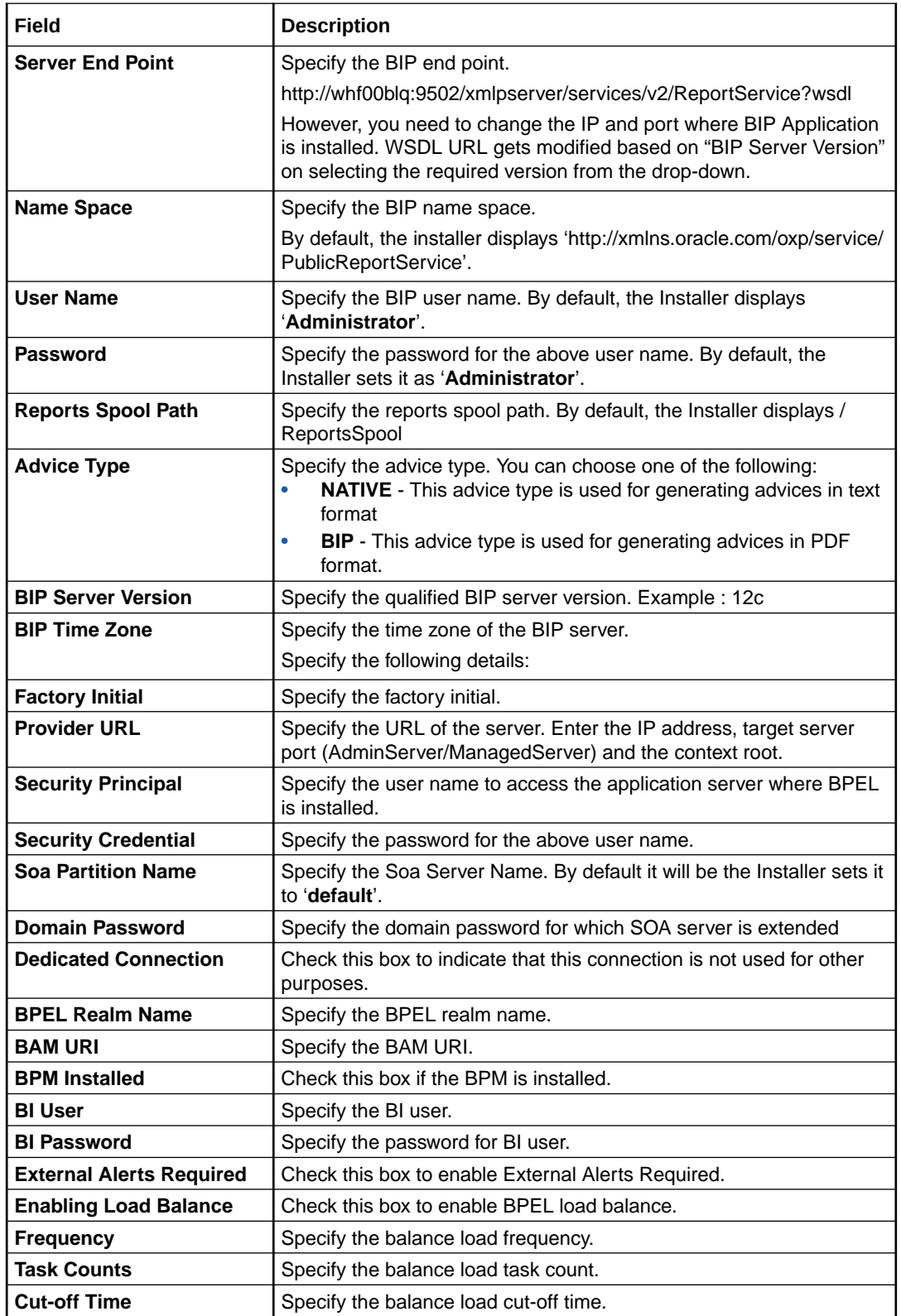

## <span id="page-19-0"></span>1.2.8 Saving Property File

This topic explains to save the property file.

After completing all the required settings explained above, you need to save the property file.

**1.** Save the property file.

#### **Figure 1-3 Property Installation**

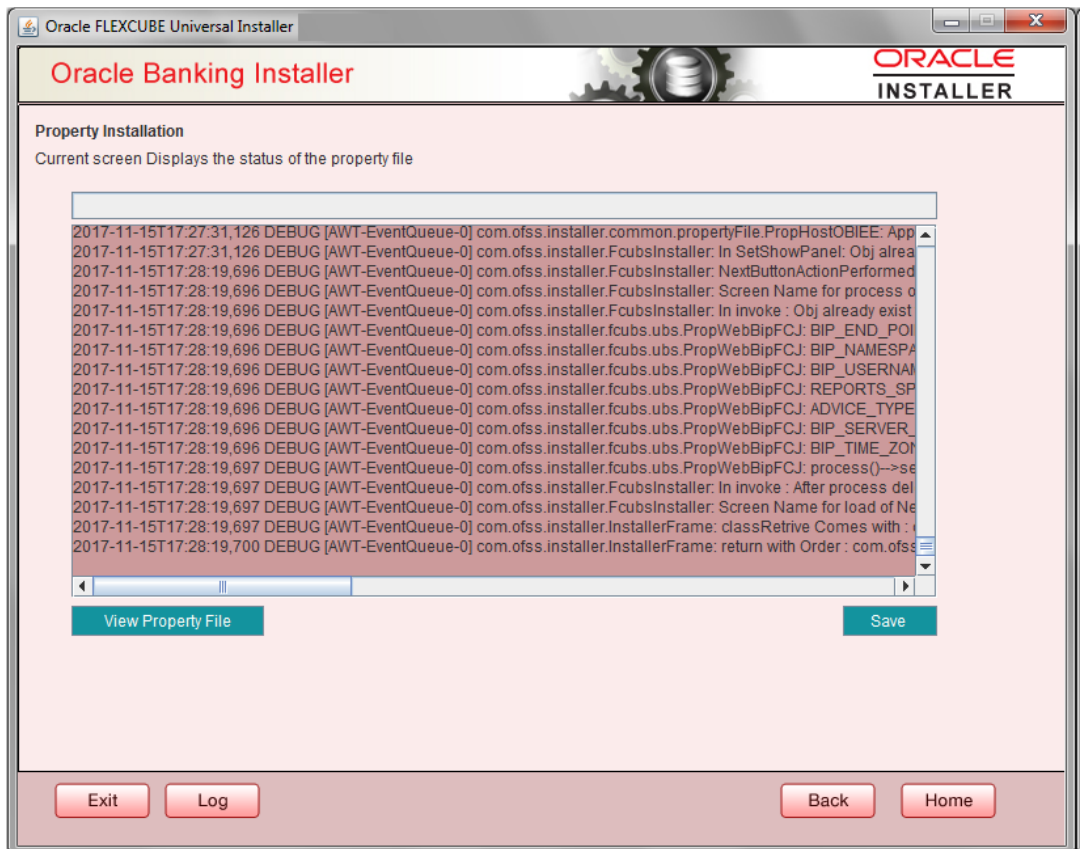

**2.** You can view the status of property file creation in the above screen. Once the file is saved, the installer displays the following message:

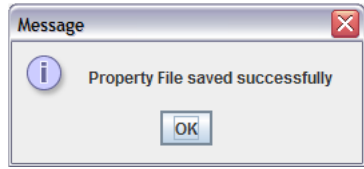

Two property files: fcubs.properties and scheduler.properties are saved.

**3.** If you do not use the '**Save**' or '**Save As**' buttons, the installer will save the properties file in '<InstallerSources>\config\PropertyFiles' folder. In that case, you will see the message below.

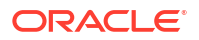

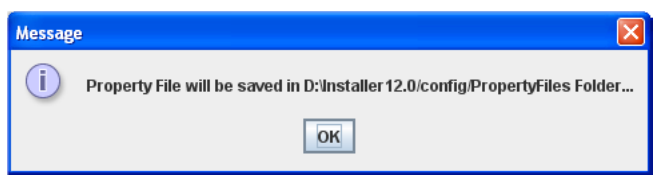

This completes the properties file creation.

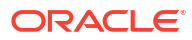